# <span id="page-0-0"></span>**Utilitário de atualização do sistema Dell™ Axim™ X50**

**[Introdução](#page-1-0)** [Antes de começar](#page-1-1) [Como instalar o ActiveSync 4.0](#page-2-0) [Como fazer o backup dos dados](#page-3-0) [Como fazer backup e sincronizar dados](#page-3-1) [Como fazer o backup manual arrastando arquivos](#page-3-2) [Como fazer a verificação do backup](#page-4-0) [Como instalar ou atualizar para o Windows Mobile 5.0](#page-4-1) [Como restaurar dados](#page-5-0) [Como apagar uma parceria anterior](#page-5-1) [Como criar uma nova parceria e restaurar itens do backup sincronizado](#page-5-2) [Como restaurar itens do backup manual](#page-6-0)

#### Modelos HC03U, HC03UL e HD04U

**NOTA:** Uma NOTA fornece informações importantes para ajudar você a usar melhor o computador. Ø

**AVISO:** Um AVISO indica possíveis danos ao hardware ou a possibilidade de perda de dados e ensina como evitar o problema.

#### **ADVERTÊNCIA: Uma ADVERTÊNCIA indica um potencial de danos à propriedade, de lesões corporais ou até de morte.**

#### **As informações neste documento estão sujeitas a alteração sem aviso prévio. © 2005 Dell Inc. Todos os direitos reservados.**

É proibida a reprodução sem permissão por escrito da Dell Inc.

Marcas comerciais usadas neste texto: *Dell*, o logotipo *DELL* e *Axim*são marcas comerciais da Dell Inc.; *Microsoft*, *Windows e ActiveSync* são marcas comerciais registradas da Microsoft Corporation.

As demais marcas e nomes comerciais podem ser utilizados neste documento como referência às entidades proprietárias dessas marcas e nomes ou a seus produtos. A Dell Inc. declara que não tem interesse de propriedade sobre marcas e nomes de terceiros.

Setembro de 2005

[Voltar para a página do índice](#page-0-0)

#### **Utilitário de atualização do sistema Dell™ Axim™ X50**

- **[Introdução](#page-1-0)**
- [Antes de começar](#page-1-1)
- [Como instalar o ActiveSync 4.0](#page-2-0)
- [Como fazer o backup dos dados](#page-3-0)
- [Como fazer backup e sincronizar dados](#page-3-1)
- $\bullet$  [Como fazer o backup manual arrastando arquivos](#page-3-2)
- [Como fazer a verificação do backup](#page-4-0)
- [Como instalar ou atualizar para o Windows Mobile 5.0](#page-4-1)
- [Como restaurar dados](#page-5-0)
- $\bullet$  [Como apagar uma parceria anterior](#page-5-1)
- [Como criar uma nova parceria e restaurar itens do backup sincronizado](#page-5-2)
- [Como restaurar itens do backup manual](#page-6-0)

# <span id="page-1-0"></span>**Introdução**

O utilitário de atualização do sistema Dell™ Axim™ atualiza o Axim com o sistema operacional Microsoft® Windows Mobile™ versão 5.0 para o Pocket PC Premium Edition. O programa utilitário precisa ser executado a partir do computador host. O utilitário é fornecido no Microsoft Windows Mobile versão 5.0 para Pocket PC Premium Edition para atualizar o software préinstalado no CD do Dell Axim X50 (também chamado de CD de atualização).

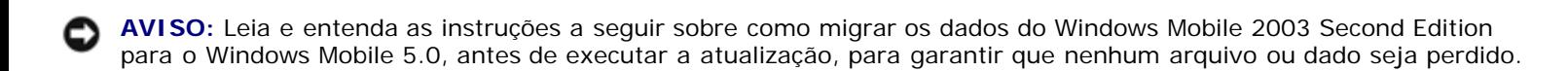

Você não pode usar o utilitário de backup Microsoft ActiveSync® ou o utilitário Dell Data Backup para migrar dados do Windows Mobile 2003 Second Edition para o Windows Mobile 5.0 devido a diferenças de formato do armazenamento de arquivos.

Você pode usar o ActiveSync 4.0 incluso no CD Primeiros Passos do Windows Mobile versão 5.0 para fazer o backup e a restauração dos dados, usando dois métodos:

- Sincronização automática Usada para dados como os do gerenciamento de informações pessoais (PIM) e do Microsoft **Outlook**
- Backup manual Usado para fazer o backup de arquivos que não precisam de backup contínuo

Haverá sobreposição se as opções de sincronização que você configurar determinarem a inclusão de outros tipos de arquivo. Para obter mais informações, consulte "[Como fazer o backup dos dados](#page-3-0)".

Para obter mais informações sobre o Active Sync 4.0, consulte "[Como instalar o ActiveSync 4.0"](#page-2-0)

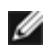

**NOTA:** Pocket\_PC é o nome padrão do Axim e é usado, por exemplo, quando a pasta de arquivos sincronizados é automaticamente criada na área de trabalho, isto é, 'Meus documentos' do Pocket\_PC. Depois que você alterar o nome, o novo nome será usado; por exemplo, SeuNome Meus Documentos.

<span id="page-1-1"></span>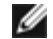

**NOTA:** É possível que nem todos os programas e periféricos em execução no Axim X50/X50v com o Microsoft Mobile 2003 Second Edition sejam compatíveis com o sistema operacional da atualização (Microsoft Windows Mobile versão 5.0). Entre em contato com os fabricantes dos softwares e periféricos para verificar a compatibilidade com o Microsoft Windows Mobile versão 5.0, antes de fazer a atualização.

### **Antes de começar**

Você precisará dos seguintes hardwares, softwares e documentação:

- Axim X50
- Computador host
- Suporte do dispositivo ou cabo de sincronização
- O CD Primeiros Passos do Windows Mobile versão 5.0, que inclui o ActiveSync 4.0
- O CD de atualização, o Microsoft Windows Mobile versão 5.0 para Pocket PC Premium Edition para atualizar o software pré-instalado no Dell Axim X50, que contém o utilitário de atualização e as instruções.
- O Manual do Proprietário, enviado com o Axim e também disponível no site support.dell.com (em inglês)

Para fazer a atualização do Windows Mobile 2003 Second Edition para o Windows Mobile 5.0:

- 1. Instale o ActiveSync 4.0.
- 2. Faça o backup dos dados do Axim no computador host.
- 3. Instale o Windows Mobile Version 5.0.
- 4. Restaure seus dados no Axim.

### <span id="page-2-0"></span>**Como instalar o ActiveSync 4.0**

Antes de fazer a atualização para o Windows Mobile 5.0, é necessário instalar o ActiveSync 4.0 para fazer o backup dos dados do Axim no computador host.

- 1. Você precisa ter o Outlook instalado para poder sincronizar automaticamente seus dados de gerenciamento de informações pessoais (PIM, Personal Information Management), como Contatos, Tarefas e Calendário, com o computador host. A Dell recomenda usar o Outlook em lugar do Outlook Express.
- 2. Instale o ActiveSync 4.0:

**NOTA:** Antes de instalar o Active Sync 4.0, desconecte o dispositivo do computador host.

- a. Insira o CD Primeiros Passos do Windows Mobile versão 5.0 na unidade de CD-ROM do computador host.
- b. Clique em 'Avançar' para instalar o software necessário para sincronizar o dispositivo baseado no Windows Mobile com o computador ou servidor.
- c. Clique em 'Avançar' e siga as instruções da tela para instalar o ActiveSync.
- d. Quando a instalação terminar, será solicitado que você conecte o dispositivo ao computador host.
- 3. Para verificar se a conexão do ActiveSync está funcionando, procure o ícone verde do ActiveSync, **(i)** na barra de tarefas do computador host .

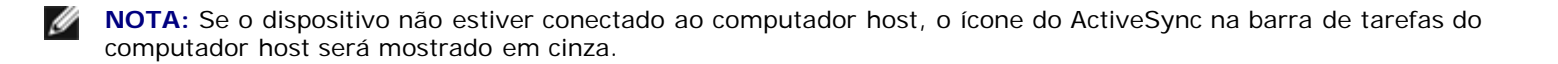

- 4. Conecte o Axim ao computador host. Para obter instruções, consulte a documentação enviada com o Axim. O ActiveSync começa a sincronização de dados entre o computador host e o dispositivo.
- 5. Selecione Combinar ou Substituir e clique em OK. A sincronização continua, até ser concluída.

### <span id="page-3-0"></span>**Como fazer o backup dos dados**

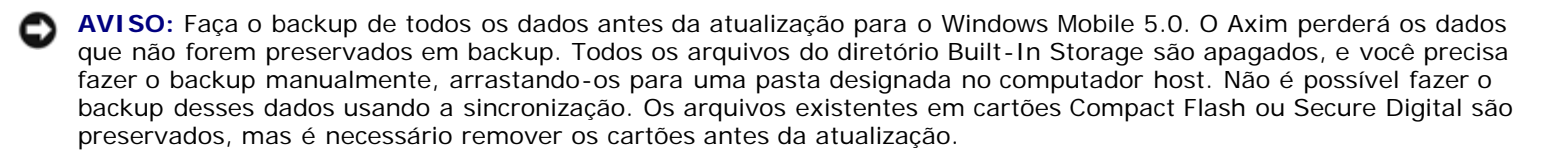

**AVISO:** Não use os programas Dell Data Backup ou Backup/Restauração do ActiveSync para fazer o backup dos seus arquivos. Você não poderá restaurar seus dados após a atualização para o Windows Mobile 5.0 se usar esses programas de backup antigos. Use apenas os novos procedimentos de sincronização (automática) e de arrastar (manual) do ActiveSync 4.0.

Use o ActiveSync 4.0 para criar arquivos de backup e para armazenar arquivos no computador host. O backup dos arquivos pode ser feito de dois modos:

[Como fazer backup e sincronizar dados](#page-3-1)

[Como fazer o backup manual arrastando arquivos](#page-3-2)

#### <span id="page-3-1"></span>**Como fazer backup e sincronizar dados**

A sincronização compara os dados do Axim com os dados do computador host e atualiza os dois com os dados mais recentes. O ActiveSync não sincroniza automaticamente todos os tipos de dados. A sincronização faz o backup apenas dos tipos de dados selecionados nas configurações de Opções. As opções são selecionadas pela primeira vez quando uma parceria padrão é estabelecida, e podem ser alteradas a qualquer momento clicando-se no ícone Opções na janela do Microsoft ActiveSync. Selecione Arquivos, nas configurações de Opções, e o ActiveSync criará automaticamente uma pasta no computador host, na pasta Meus Documentos, chamada Pocket\_PC Meus Documentos. Ele criará também um atalho na área de trabalho do computador host manter os dados sincronizados.

Os dois tipos de sincronização são:

Sincronização automática — O backup dos dados é feito automaticamente quando o ActiveSync é ativado por acoplamento e a intervalos definidos.

Sincronização manual — Se o recurso de sincronização automática estiver desativado, você poderá fazer o backup de arquivos a qualquer momento, usando o botão Sincronizar para iniciar o processo de sincronização.

Para iniciar a sincronização manual:

- 1. Conecte o Axim ao computador host.
- 2. Na tela Microsoft ActiveSync do computador host, clique no botão Sincronizar.

<span id="page-3-2"></span>A sincronização começa e o status é mostrado na parte inferior da tela.

### **Como fazer o backup manual arrastando arquivos**

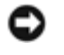

**AVISO:** Você precisa fazer manualmente o backup dos arquivos que não foram selecionados nas configurações de Opções.

Apenas os tipos de dados que foram selecionados quando uma parceria foi estabelecida ou pela alteração das configurações de Opções terão o backup (sincronização) feito automaticamente. Você pode fazer o backup de outros dados manualmente, arrastando os arquivos para uma pasta separada, no computador host.

Por exemplo, crie uma pasta na área de trabalho chamada Outros Arquivos do Axim. Use esta pasta para os arquivos que não são salvos automaticamente.

- 1. Na tela do Microsoft ActiveSync, clique em Explorar. A janela Dispositivo móvel é aberta.
- 2. Na janela Dispositivo móvel, navegue até o arquivo ou pasta desejada.
- 3. Selecione o arquivo ou pasta e arraste-o para a pasta Outros Arquivos do Axim no computador host.

### <span id="page-4-0"></span>**Como fazer a verificação do backup**

Confirme que todos os dados desejados estão no computador host. Os dados cujo backup não tiver sido feito antes da atualização para o Windows Mobile 5.0 serão perdidos. Verifique os seguintes itens no computador host:

- Caixa de Entrada de emails no Outlook
- Entradas do Calendário no Outlook
- Contatos no Outlook
- Entradas de Tarefas no Outlook
- Anotações no Outlook
- Favoritos
- Arquivos que foram sincronizados e colocados automaticamente na pasta Pocket\_PC Meus Documentos
- Arquivos que foram arrastados manualmente para a pasta Outros Arquivos do Axim no computador host

#### <span id="page-4-1"></span>**Como instalar ou atualizar para o Windows Mobile 5.0**

**NOTA:** Remova todos os cartões instalados para que o Axim não os modifique durante o processo de atualização.

1. Insira o CD de atualização do Windows Mobile 5.0 na unidade de CD-ROM do computador host. O Assistente de Atualização do Sistema Dell Axim é iniciado.

**NOTA:** Se o Assistente de Atualização não iniciar automaticamente, vá até a unidade de CD-ROM e clique no arquivo Autorun.exe.

#### 2. Clique em Update ROM.

Uma série de avisos e informações importantes aparecem:

Você precisa fazer o backup dos seus dados. Depois da atualização para o Windows Mobile 5.0, todos os dados

do Axim terão sido perdidos.

- Você precisa usar o método de backup indicado. Não use o utilitário Data Backup da Dell ou Backup/Restauração do ActiveSync.
- Você só pode usar esse assistente para atualizar para o modelo Dell Axim indicado. Não são suportados outros modelos.
- 3. Na tela Advertência:
	- Clique em Cancelar para parar a atualização. O sistema operacional e os dados permanecerão intactos.
	- Clique em Continuar para iniciar a instalação do novo sistema operacional.
- 4. Quando a atualização terminar, desconecte o dispositivo e faça uma reinicialização total.
- 5. Quando a configuração inicial do dispositivo terminar, verifique as informações da versão atualizadas tocando em Iniciar→ Configurações→ guia Sistema→ Sobre. O Sistema Operacional deve ser agora Microsoft Windows Mobile versão 5.0

### <span id="page-5-0"></span>**Como restaurar dados**

Após atualizar o Axim para o Windows Mobile 5.0, você precisará apagar sua parceria anterior e criar uma nova parceria usando o mesmo nome de dispositivo para o Axim. Os itens sincronizados automaticamente serão restaurados durante esta etapa. Você poderá, então, restaurar os itens que foram manualmente arrastados para o computador host.

#### <span id="page-5-1"></span>**Como apagar uma parceria anterior**

- 1. Note o nome do seu Axim, toque em Iniciar→ Configurações→ guia Sistema; Sobre→ guia ID do dispositivo→ campo Nome do dispositivo.
- 2. Desconecte o Axim.
- 3. Se você tiver mais de um dispositivo móvel, no menu Arquivo do ActiveSync, aponte para Dispositivo móvel e clique no nome do seu Axim (por exemplo Pocket\_PC).

**NOTA:** A Dell recomenda que a parceria anterior seja apagada e uma nova parceria seja criada. Ø

- 4. No menu Arquivo, clique em Excluir parceria.
- 5. Confirme que você quer apagar a parceria clicando em SIM.
- 6. Quando a mensagem Deseja excluir a pasta Arquivos sincronizados aparecer, clique em NÃO.

**NOTA:** Se a opção Sincronização de arquivos não tiver sido usada no passado, essa mensagem não será mostrada.

Essa pasta aparece no computador host com o nome do seu Axim, por exemplo, Pocket\_PC Meus Documentos (o padrão) ou SeuNome Meus Documentos. O nome da pasta não é Arquivos sincronizados.

## <span id="page-5-2"></span>**Como criar uma nova parceria e restaurar itens do backup sincronizado**

1. Reconecte o Axim ao computador host. Estabeleça uma parceria padrão seguindo as instruções mostradas na tela.

Para criar uma parceria, você precisa conectar-se usando um cabo, o suporte ou uma conexão por infravermelho.

O ActiveSync reconhece automaticamente que não existe nenhuma parceria e abre o Assistente de Configuração de Sincronização no computador host.

**AVISO:** Para definir o nome do seu Axim, toque em Iniciar→ Configurações→ Sobre→ ID do dispositivo. Apague o nome que aparece no campo Dispositivo, digite um nome de sua escolha e clique em OK.

- 2. Para definir uma Relação de sincronização, clique em Avançar.
- 3. Quando a janela do Assistente de Configuração de Sincronização aparecer, clique em Avançar.
- 4. Você pode fazer a sincronização diretamente com um servidor executando o Microsoft Exchange Server. Para fazer isso, você precisará do endereço do servidor e de credenciais de login.
- 5. Quando a janela Opções de sincronização aparecer, selecione as informações que você quer sincronizar com o Axim a partir do computador host e clique em Avançar.
- 6. Para concluir o Assistente de Configuração de Sincronização, clique em Concluir. As configurações selecionadas são armazenadas e serão usadas quando você sincronizar o Axim.
- 7. A mensagem Salvando configurações aparecerá. O ActiveSync começa a sincronização de dados entre o computador host e o Axim.
- 8. Selecione Combinar ou Substituir (para que o Axim seja totalmente atualizado, selecione Substituir) e clique em OK. A sincronização continua.
- 9. Quando todos os itens tiverem sido sincronizados e copiados para o Axim, os arquivos sincronizados são restaurados no Axim.

#### <span id="page-6-0"></span>**Como restaurar itens do backup manual**

Para restaurar os arquivos que você arrastou manualmente para a pasta criada na área de trabalho do computador host (nosso exemplo atribuiu o nome Outros Arquivos do Axim a essa pasta):

- 1. Na tela Microsoft ActiveSync na área de trabalho do seu computador host, clique no ícone Explorar. A janela Dispositivo móvel aparece.
- 2. Clique na pasta na qual você quer que o item restaurado seja colocado.
- 3. Na pasta Outros Arquivos do Axim da área de trabalho do computador host, selecione e arraste os arquivos e pastas para a janela Dispositivo móvel. Os arquivos cujo backup foi feito manualmente são restaurados no Axim.
- 4. Verifique se os dados foram restaurados no Axim.

[Voltar para a página do índice](#page-0-0)